# FEC-Expert

Outil d'analyse des fichiers des écritures comptables

Guide Utilisateurs

Janvier 2021

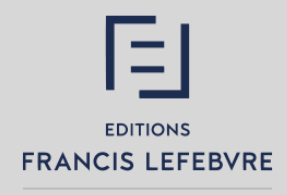

Lefebvre Dalloz

#### Rubrique AIDE / Bandeau Supérieur de FEC-Expert

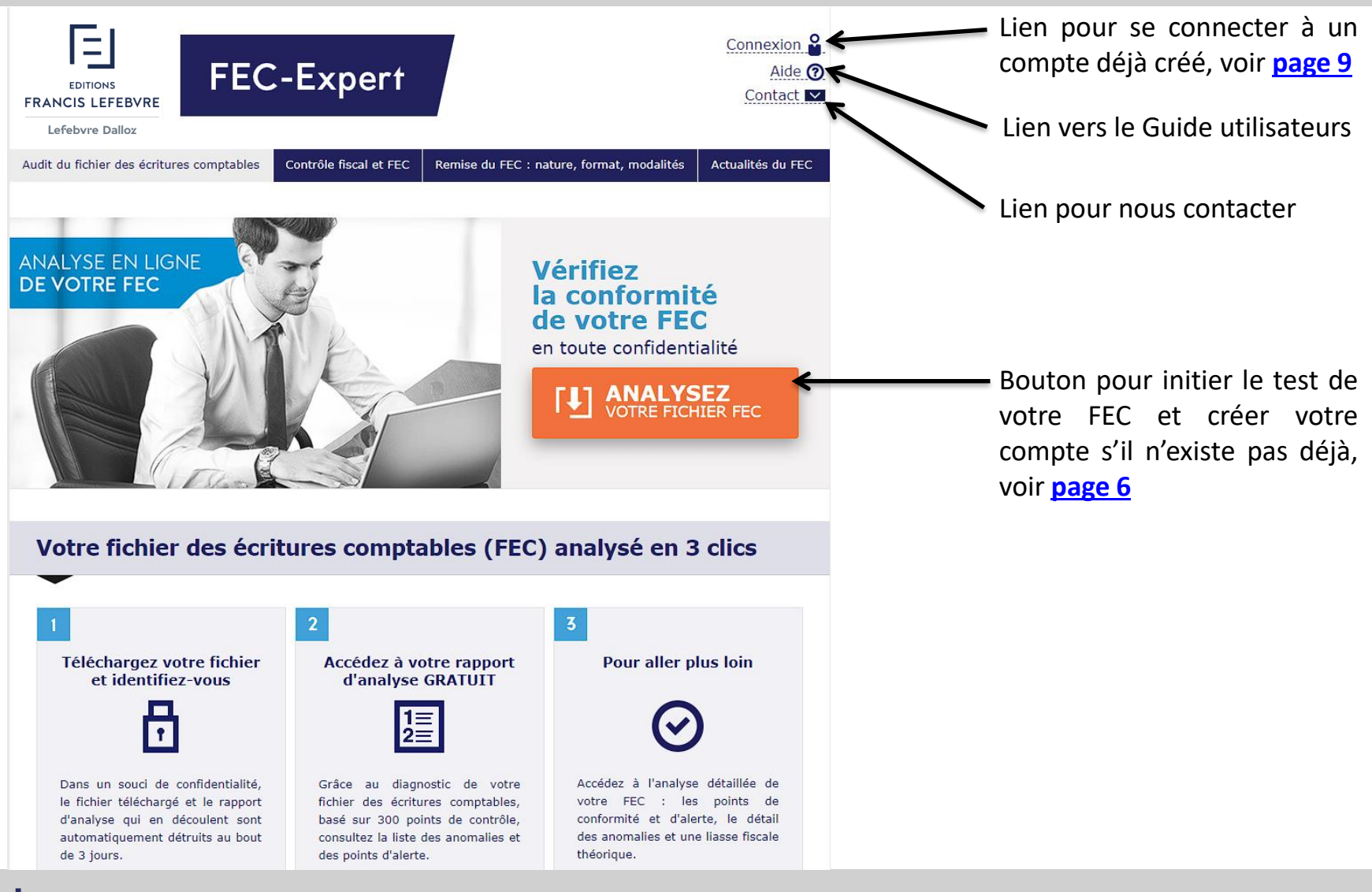

## FEC-Expert : pré requis techniques

#### **PRESENTATION DU PRODUIT**

- Un outil pour détecter d'éventuelles anomalies sur le format de votre FEC
- Un outil pour anticiper la gestion d'un contrôle fiscal grâce à l'identification des points d'alerte comptables et fiscaux et à l'établissement d'une liasse fiscale théorique

## **PRE REQUIS TECHNIQUES**

- Ordinateur en ordre de fonctionnement, disposant des caractéristiques minimales suivantes :
	- Windows 10 à jour
	- Navigateur Internet Chrome ou Firefox à jour avec JavaScript activé
	- 4 Go de RAM libre pour fec-expert.fr
- Adresse mail valide
- Pour se connecter à son compte, il convient également de disposer d'un mot de passe confidentiel préalablement renseigné

## FEC-Expert : avertissements

#### **AVERTISSEMENTS**

- L'analyse du FEC est réalisée de manière automatique. Elle ne se substitue pas aux conseils d'un expert comptable ou d'un avocat. Les Editions Francis Lefebvre déclinent toute responsabilité quant aux décisions prises sur la base des résultats générés.
- Ce rapport ne vaut pas attestation de conformité auprès de l'administration fiscale.
- Le client reconnait avoir pris [connaissance](https://www.efl.fr/information/cgv.html) des conditions générales de ventes des Editions Francis Lefebvre disponibles ici et reconnait les avoir expressément acceptées.
- Les données (FEC et Rapport d'analyse) sont automatiquement supprimées au bout 3 jours à compter de la fin d'analyse du FEC.

#### Prise en main – Première visite

#### **PRISE EN MAINS / PREMIERE VISITE : en 3 clics**

- 1/ téléchargement du FEC et identification
- 2/ consultation du diagnostic
- 3/ pour aller plus loin : acheter des jetons

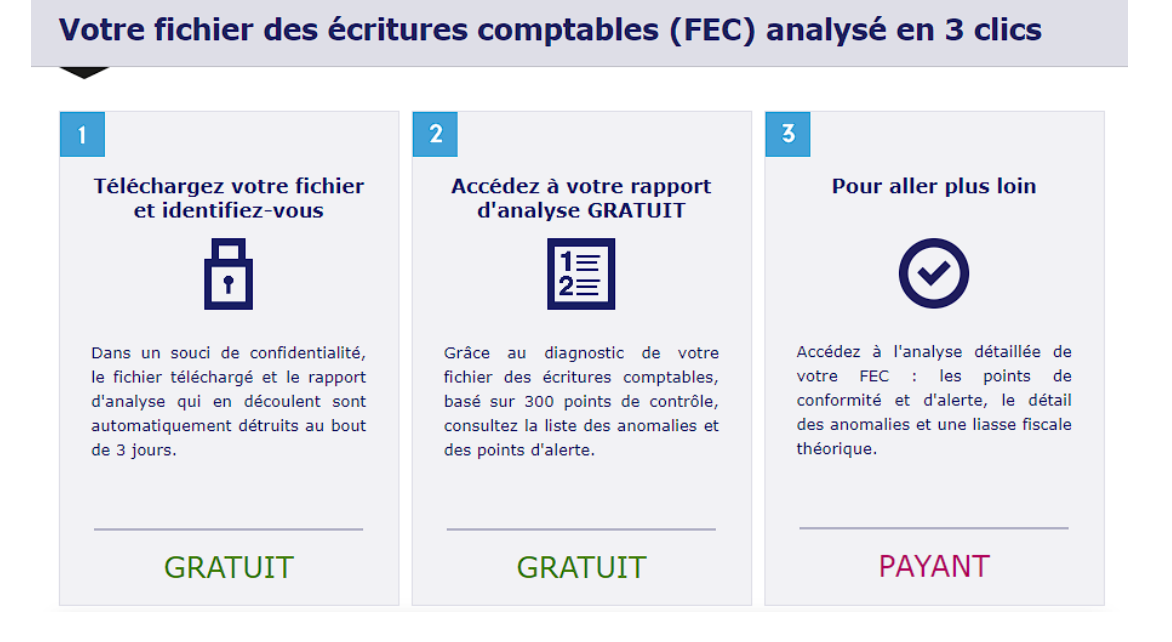

## <span id="page-5-0"></span>Téléchargement du FEC

#### **TELECHARGEMENT DU FEC**

**Vérifiez** la conformité de votre FEC en toute confidentialité **ANALYSEZ**<br>VOTRE FICHIER FEC du<br>Cliquer sur « Arvotre Fichier FEC<br>faire apparaître la f<br>de téléchargement Cliquer sur « **Analysez votre Fichier FEC** » pour faire apparaître la fenêtre

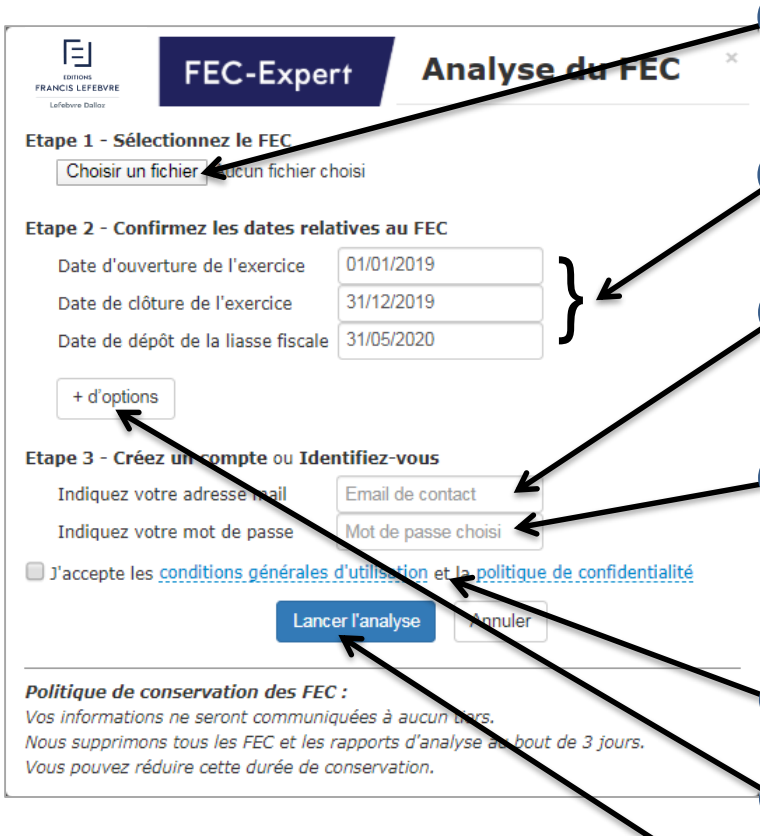

Au sein de la fenêtre qui vient 2) Au sein de la renetre qui vient<br>d'apparaître, cliquer sur « Choisir un **fichier** » (variable selon le navigateur) pour sélectionner le fichier à analyser

Indiquer les dates clefs de l'exercice (en cas 3) Indiquer les dates ciers de l'exercice (en cas<br>de dépôt de plusieurs liasses, saisir dans le 3 ème champla date du premierdépôt)

Saisir votre adresse mail (en cas de présence de jetons sur votre compte, cette adresse mail doit être la même que celle saisie sur la boutique)

4

6

Saisir votre mot de passe (si le mail est 5) Saisir votre mot de passe (si le mail est<br>déjà enregistré, le mot de passe associé doit être saisi ; si le mail n'est pas enregistré, tapez le mot de passe de votre choix qui vous sera redemandé lors de votre prochaine connexion)

Cliquer sur « **J'accepte les conditions générales d'utilisation et la politique de confidentialité** » pour les accepter

Si vous souhaitez modifier les paramètres par défaut, cliquez sur « **+ d'options** » : voir [page](#page-7-0) 8 7

8 Cliquer sur « **Lancer l'analyse** »

# Téléchargement du FEC

## **TELECHARGEMENT DU FEC**

- Recommandation : pour réduire le temps de téléchargement, envoyer le fichier au format ZIP
- Procédure pour créer un fichier ZIP sous Windows :
	- 1. clic droit sur le fichier à analyser
	- 2. sélectionner « Envoyer vers »
	- 3. puis « Dossier compressé »

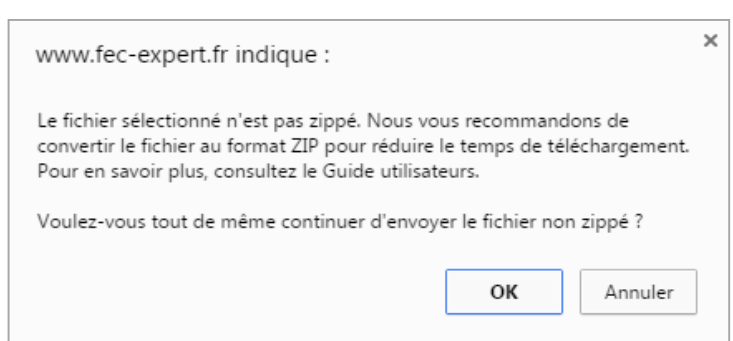

- Limite de téléchargement :
	- Diagnostic gratuit : téléchargement possible pour tout fichier dont la taille maximale est de 1,5 Go ; impossible au-delà
	- Rapport d'analyse détaillée : téléchargement possible pour tout fichier dont la taille maximale est de 1,5 Go ; au-delà, contactez le Service Relation Clients au 01.41.05.22.22
	- Limite technique 4 Go (sous réserves d'un format et d'un contenu usuel du FEC)
	- Le FEC doit être un fichier à plat ou fichier XML utilisant le Plan Comptable Général comme plan de compte (utilisation d'un taux de TVA à 2,1%, 5,5% 10% et 20%) ou le Plan Comptable des Assurances (sous réserves du paramétrage des comptes comptables utilisés)

# <span id="page-7-0"></span>Téléchargement du FEC

#### **TELECHARGEMENT DU FEC**

Lorsque vous cliquez sur le bouton « **+ d'options** », les paramètres suivants apparaissent :

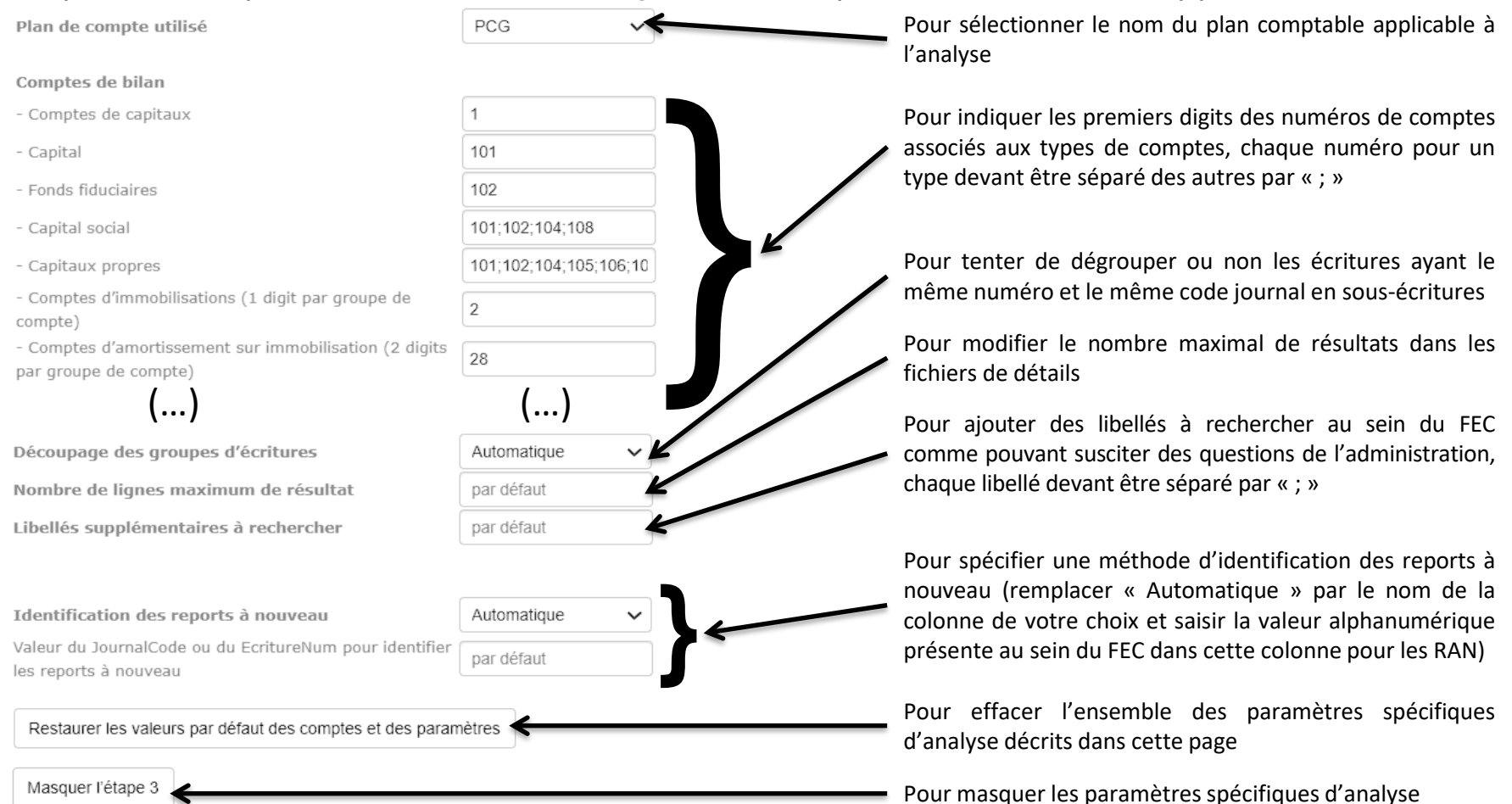

## <span id="page-8-0"></span>**Identification**

#### **<b>IDENTIFICATION**

 Rubrique Connexion (**si compte déjà créé**) : Pour vous connecter, identification avec votre email et votre mot de passe

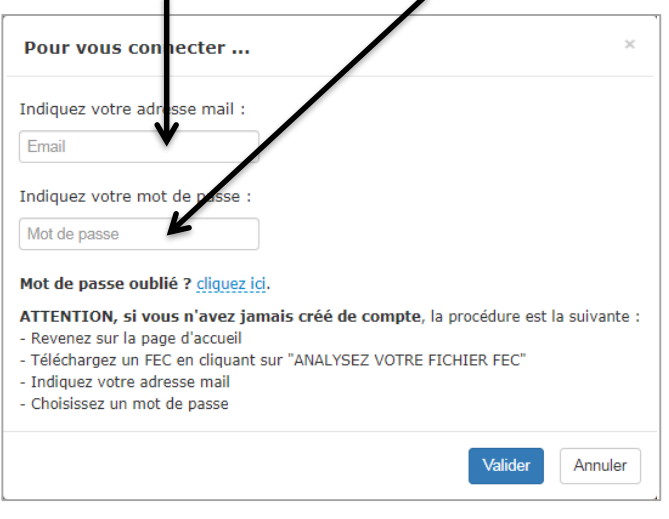

## **Attention : si vous n'avez pas encore de compte (cas d'une première connexion), voici les étapes** :

- retour à la page d'accueil
- cliquer sur le bouton « ANALYSEZ VOTRE FICHIER FEC » et suivre les étapes indiquées **[page](#page-5-0) 6** de ce Guide utilisateurs
- Si vous avez oublié le mot de passe de votre compte, vous avez la possibilité de le changer : voir **[page](#page-9-0) 10**
- En cas d'achat de jetons, il faut saisir sur la Boutique EFL la même adresse mail que celle utilisée sur FEC-Expert ; en principe, le report de l'adresse est automatique.

## <span id="page-9-0"></span>Gestion du mot de passe

## **MOT DE PASSE OUBLIE OU ERRONE / RENOUVELLEMENT DU MOT DE PASSE**

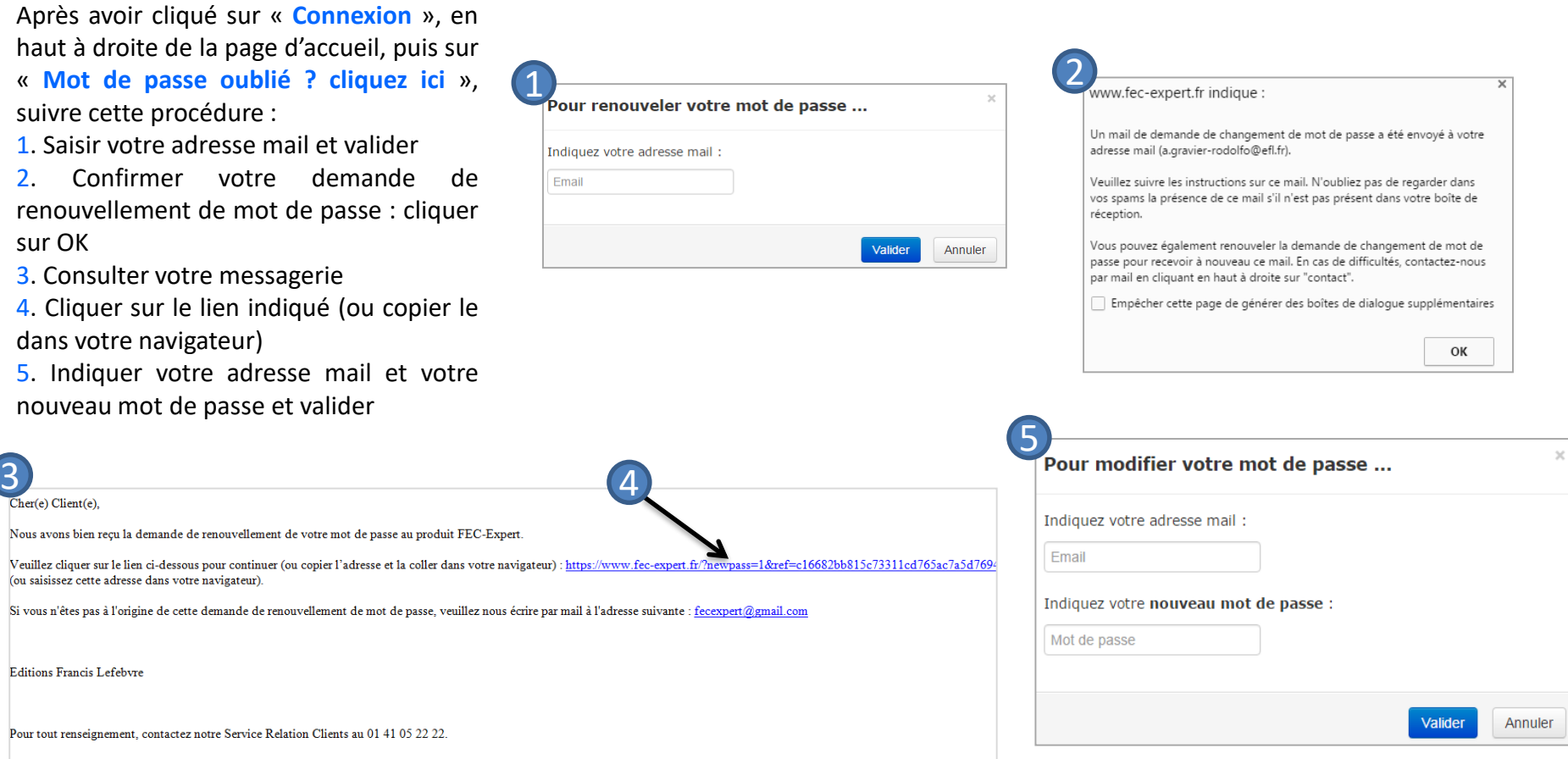

#### **RAPPORT D'ANALYSE**

- Périmètre : analyse des fichiers des écritures comptables à plat ou XML des entreprises soumises à l'IS ou à l'IR dans la catégorie des bénéfices industriels et commerciaux utilisant le Plan Comptable Général, à l'exclusion de celles relevant des BA et des BNC
- Avec plus de 280 points de contrôle (contrôle du format et contenu comptable et fiscal)

#### **DUREE D'ANALYSE**

- A titre purement indicatif, le temps requis par FEC-Expert pour fournir un rapport d'analyse est estimé à environ :
	- 5 minutes pour un FEC d'une taille de 10 Mo
	- 8 minutes pour un FEC d'une taille de 20 Mo
	- 15 minutes pour un FEC d'une taille de 50 Mo
	- 25 minutes pour un FEC d'une taille de 100 Mo
	- 50 minutes pour un FEC d'une taille de 200 Mo
	- 110 minutes pour un FEC d'une taille de 450 Mo

#### **RAPPORT D'ANALYSE**

## **Contrôles classifiés par Rubriques**

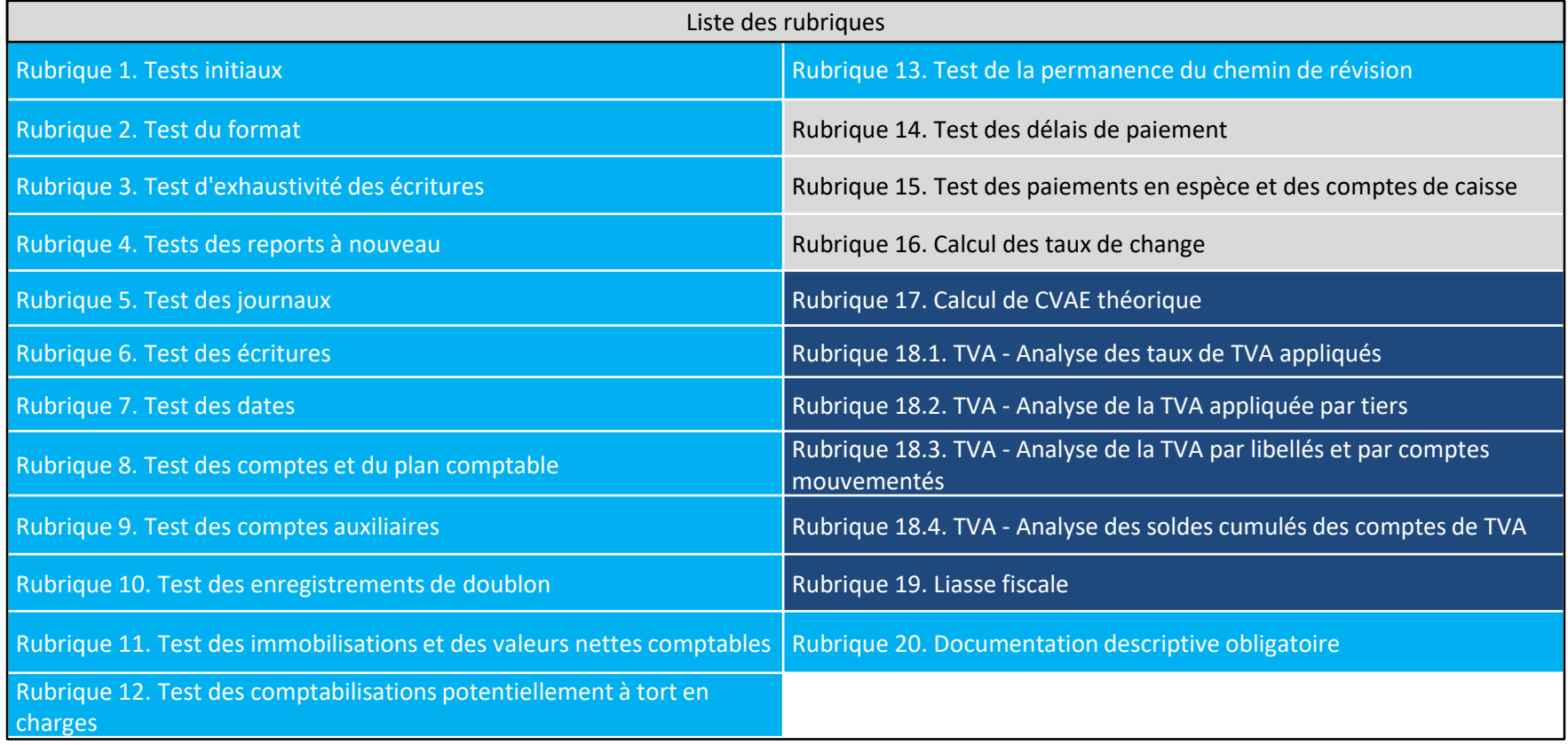

#### **RAPPORT D'ANALYSE**

- Votre demande
	- Nom du Fichier analysé
	- Taille du Fichier analysé / Nombre de lignes

#### Votre demande

Vous souhaitez procéder à l'analyse du fichier des écritures comptables dénommé "123456789FEC20201231.txt" telle que proposée par FEC-Expert :

- fichier d'une taille de 492,44 Ko.
- fichier composé de 4 401 lignes.

- la date d'ouverture de l'exercice saisie est le 01/01/2020.

- la date de clôture de l'exercice saisie est le 31/12/2020.
- la date de dépôt de la liasse fiscale saisie est le 31/05/2021.

Note : Vous trouverez ci-dessous les résultats des analyses automatiques élaborées par FEC-Expert qui ne sauraient constituer une liste exhaustive des anomalies potentielles. Ce site ne remplace pas les conseils d'un professionnel : les anomalies doivent être confirmées par une analyse experte. Le droit utilisé pour élaborer les tests mis en œuvre est le droit connu à ce jour, des changements législatifs, jurisprudentiels et doctrinaux pouvant intervenir.

- Profondeur des analyses
	- points de conformité / points d'alerte / anomalies bloquantes

(x) point d'anomalie Légende utilisée pour la suite du rapport : ♥ point de conformité (!) point d'alerte

 Sauvegarde des données (FEC et Rapport d'analyse) : 3 jours maximum pour des raisons de sécurité

- **DIAGNOSTIC GRATUIT**
- Pas de préalable : GRATUIT
- **EX Consultation et impression du diagnostic**
- Pas de téléchargement du diagnostic
- Liste des anomalies et des points d'alerte pour chaque rubrique
- Pour aller plus loin, cliquer sur « Accédez à l'analyse détaillée » (voir ci-après)
- Note : le nombre de diagnostics gratuits réalisés par un même utilisateur ou un même groupe d'utilisateurs peut être limité pour des raisons de sécurité.

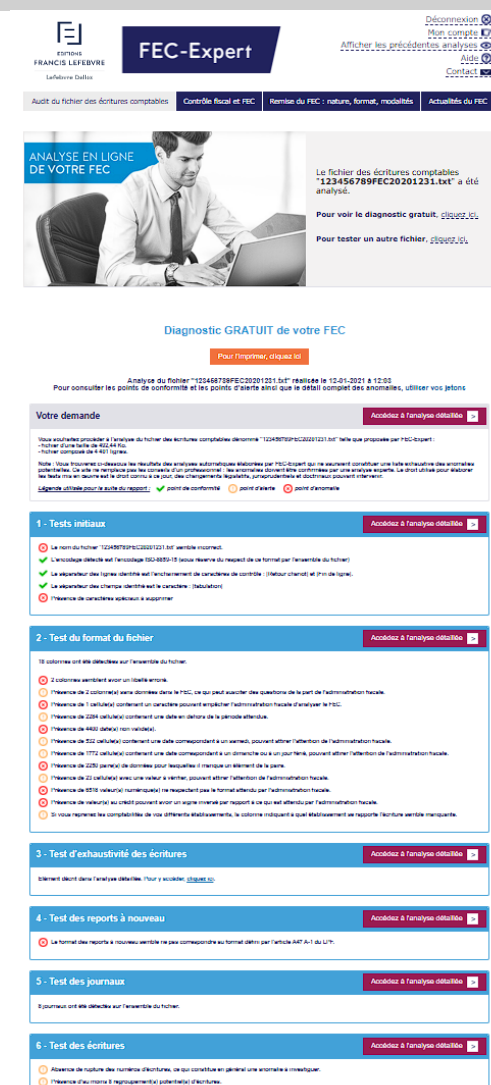

## **RAPPORT D'ANALYSE DETAILLE**

- Préalable : achat de jetons sur la Boutique EFL (voir procédure **[page 19](#page-18-0)**)
- Actions possibles : Consultation, impression et téléchargement du rapport

Enregistrement et sauvegarde du rapport d'analyse détaillée

 Pour bénéficier de la meilleure qualité de consultation de votre rapport d'analyse détaillée téléchargé et conserver l'activation des liens hypertextes, la procédure est la suivante sous Windows avec Chrome :

1. Cliquer sur « Pour télécharger le rapport, cliquez ici » puis enregistrer le fichier

2. Cliquer avec le bouton droit de la souris sur le rapport téléchargé qui s'affiche en bas à gauche de votre écran Puis « Ouvrir »

3. Cliquer sur « Extraire tout »

4. Vérifier que la case à cocher « Afficher les dossiers extraits une fois l'opération terminée » est bien cochée

5. Cliquer sur le bouton « Extraire » puis sur « Suivant »

6. Ouvrir le Rapport au format de votre choix (format word ou htm) dans le répertoire d'extraction qui s'affiche

7. Après avoir ouvert un document « Rapport », cliquer sur un lien hypertexte pour afficher le fichier de détail correspondant à ce lien

8. Ouvrir le fichier Excel qui s'affiche en bas à gauche de votre écran

9. Si Excel n'est pas au premier plan, sélectionner Excel dans la barre de tâche en principe en bas de votre écran

#### Enregistrement et sauvegarde du rapport d'analyse détaillée

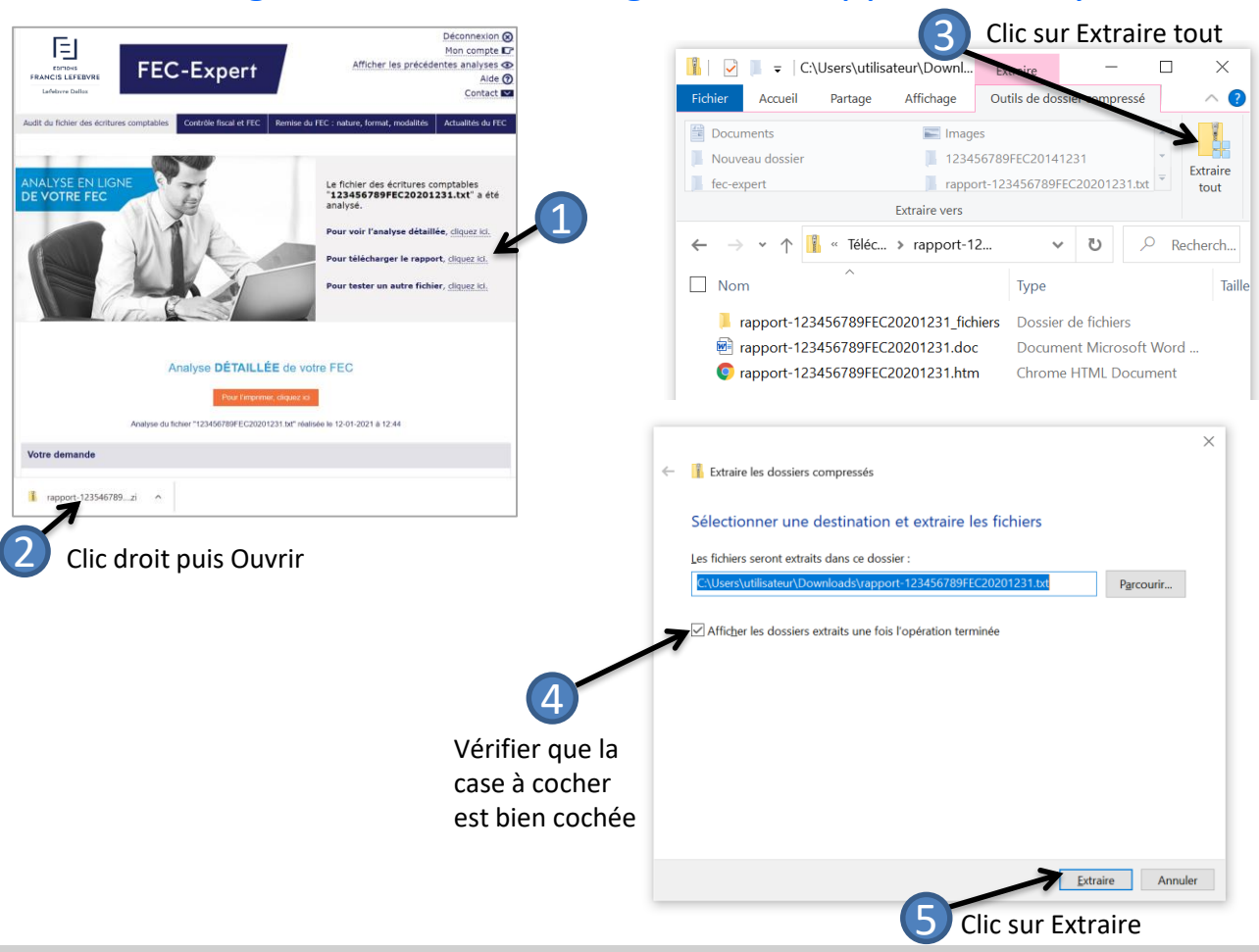

1. Cliquer sur « Pour télécharger le rapport, cliquez ici » puis enregistrer le fichier.

2. Cliquer avec le bouton droit de la souris sur le rapport téléchargé qui s'affiche en bas à gauche de votre écran puis « Ouvrir »

3. Cliquer sur « Extraire tout »

4. Vérifier que la case à cocher « Afficher les dossiers extraits une fois l'opération terminée » est bien cochée

5. Cliquer sur « Extraire » puis sur « Suivant »

17

#### Enregistrement et sauvegarde du rapport d'analyse détaillée 6. Ouvrir le « Rapport » au format de

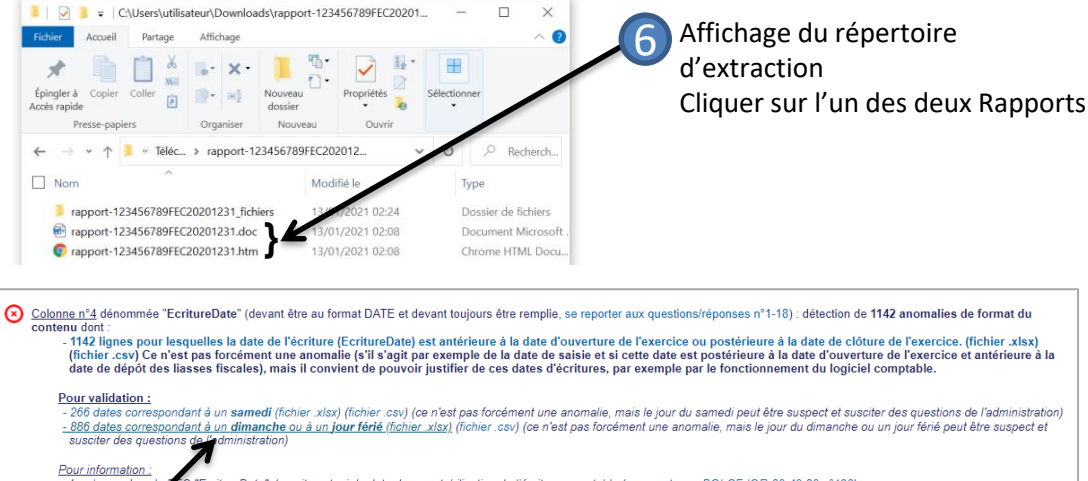

"EcritureDate" devrait contenir la date de comptabilisation de l'écriture comptable (se reporter au BOI-CF-IOR-60-40-20 n°120) - Le champ dans ide : 20190401 (soit la date du 01/04/2019) - DATE minima DATE max valide : 20210331 (soit la date du 31/03/2021). Nombr lules remplies : 4400 (sur 4400, soit 100%) cellules vides ou sans données : 0 (sur 4400, soit 0%) caractères de la colonne n°4 : "0123456789"

## ecran 7 Clic sur un lien hypertexte pour afficher les détails correspondants<br>Clic sur un lien hypertexte pour afficher les détails correspondants

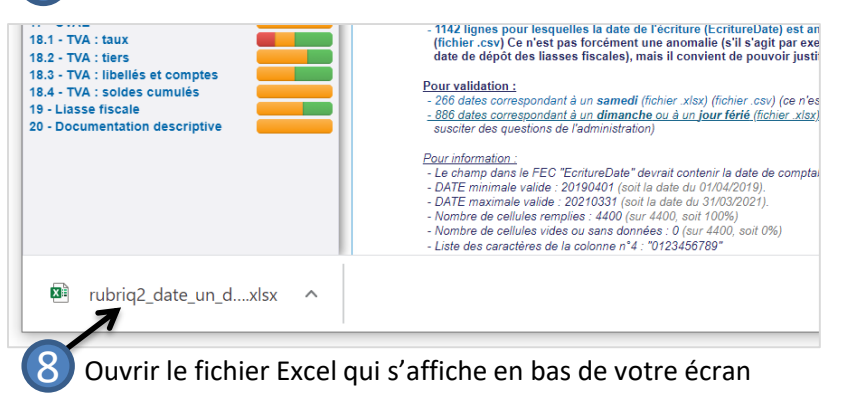

votre choix dans le répertoire d'extraction qui s'affiche

7. Après avoir ouvert ce document, cliquer selon vos besoins sur les liens hypertexte pour afficher les fichiers de détails correspondant à ces liens

8. Ouvrir le fichier Excel qui s'affiche en bas à gauche de votre écran (variable selon le navigateur)

9. Si Excel n'est pas au premier plan, sélectionner Excel dans la barre de tâche en principe en bas de votre

## <span id="page-18-0"></span>Achat de jetons

#### **ACHAT DE JETONS**

- Définition du Jeton : le Jeton est un produit numérique au sens des conditions générales de ventes de la boutique des Editions Francis Lefebvre. Le Jeton est une unité de paiement normée qui au-delà de sa stricte valeur en numéraire, permet d'effectuer une transaction payante dans FEC-Expert.
- Système de décompte :
	- 1 jeton permet de tester un fichier d'une taille maximale de 100 Mo
	- 2 jetons sont nécessaires pour analyser un fichier dont la taille est comprise entre 100 et 500 Mo
	- Pour un fichier dont la taille est supérieure à 500 Mo, contactez notre Service Relation Clients au 01.41.05.22.22

#### **Utilisation du jeton :**

- 1 jeton permet d'analyser un seul et même FEC
- Le FEC est supprimé :
	- Soit automatiquement à l'issue du délai de 3 jours
	- Soit manuellement par l'utilisateur avant ce délai
- Si le FEC ayant fait l'objet d'une suppression est à nouveau téléchargé par l'utilisateur (dans sa version d'origine) alors qu'il a déjà donné lieu à l'utilisation de jetons, FEC-Expert affichera alors le rapport d'analyse détaillée sans avoir besoin d'utiliser de jeton supplémentaire.
- L'utilisation des jetons est conditionnée à l'adéquation entre l'adresse mail de connexion sur FEC-Expert et celle ayant servi à l'achat des jetons sur la Boutique EFL.
- Les Jetons achetés sont valables jusqu'au 31 décembre de l'année en cours lors de l'achat. Cependant, tout jeton acheté après le 1<sup>er</sup> juillet est valable jusqu'au 31 décembre de l'année suivant l'année d'achat. La date de validité des Jetons est précisée sur la facture de l'achat des Jetons.

FEC-Expert permet l'analyse des FEC composés de plusieurs fichiers. Pour y procéder, il convient de mettre l'ensemble des fichiers composant le FEC d'un même exercice dans une seule et même archive zip, puis de procéder à l'envoi de cette archive sur le site [FEC-Expert.fr](https://www.fec-expert.fr/) (comme indiqué en [page](#page-5-0) 6 et suivantes).

Quelques précisions :

- Le nombre de FEC par exercice est en principe limité à un (se reporter à la page FEC-[Expert.fr/format-fec-caracteristiques-remise/nombre-taille-fichiers-ecritures-comptables.html](https://www.fec-expert.fr/format-fec-caracteristiques-remise/nombre-taille-fichiers-ecritures-comptables.html) pour plus de détails).
- Les fichiers composant le FEC devront tous être structurés de la même manière à savoir : avoir le même nombre de colonnes, les mêmes titres, le même séparateur de colonnes et le même séparateur de lignes ; en cas de différence de structure, seuls les fichiers ayant la même structure que le premier fichier identifié seront pris en compte par [FEC-Expert.fr.](https://www.fec-expert.fr/)
- L'ordre d'enchainement des fichiers doit correspondre à l'ordre alphabétique des fichiers.
- Les fichiers composant le FEC devront idéalement se trouver au même niveau pour éviter des inversions d'ordre.

## **Autres**

 **Afficher les précédentes analyses** : attention, FEC-Expert n'a pas pour objectif d'archiver les rapports d'analyse réalisés à partir des FEC téléchargés. L'ensemble des éléments sont automatiquement détruits dans un délai de 3 jours dans un souci de sécurité et de confidentialité des données.

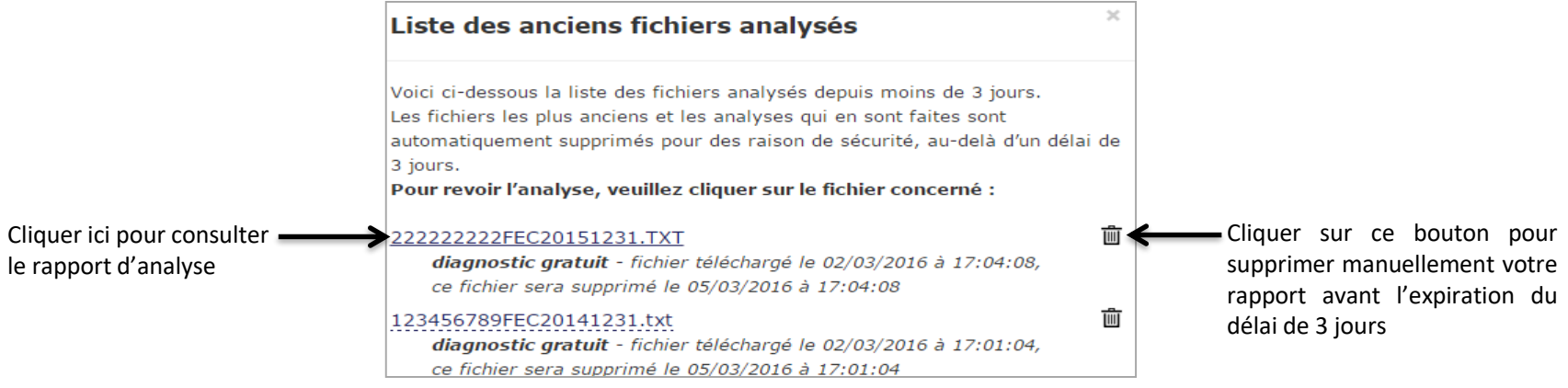

**Mon compte** : la rubrique Mon compte vous rappelle votre adresse email et le nombre de jetons restant à votre disposition. Elle vous permet également de modifier votre mot de passe.

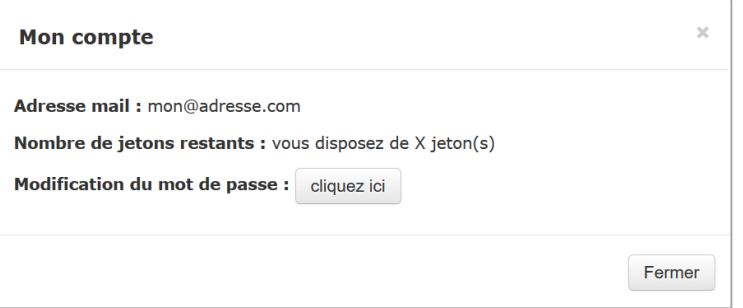

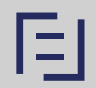